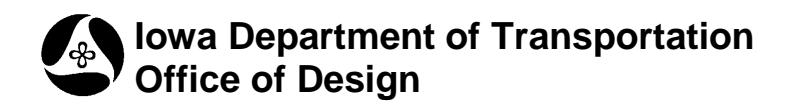

## **How to Capture the Full Path to a File**

**Design Manual Chapter 21 Automation Tools Instructions** Originally Issued: 04-17-12

The easy way to obtain the full path to a file:

From the Windows Explorer bar-menu at the lower left corner of the Windows desktop:

## *Click* **Start > Run**

If the **Run** command is not available from the **Start** button, you can also access it by *pressing* the **Windows Logo key** ( $\frac{27}{10}$ ), + R.

Either method will cause the **Run** dialog box to display, as shown at the right.

In Windows Explorer, *locate* the file. *Dragand-drop* the file name into the **Run** dialog box **Open** data *entry* field.

After the file name is dropped, the full path will be displayed as shown below.

*Select* the full path and *copy* to the desired location.

Note: If quote marks are around the path, this is an indication that there is a space within the path. If there are no quotes this indicates that the path can be used as a hyperlink.

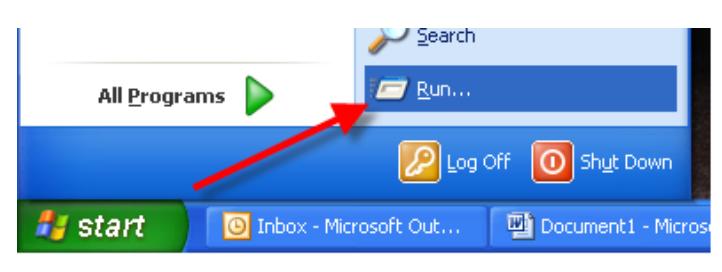

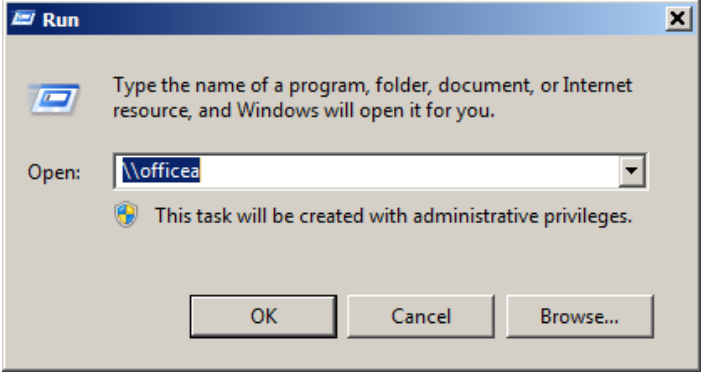

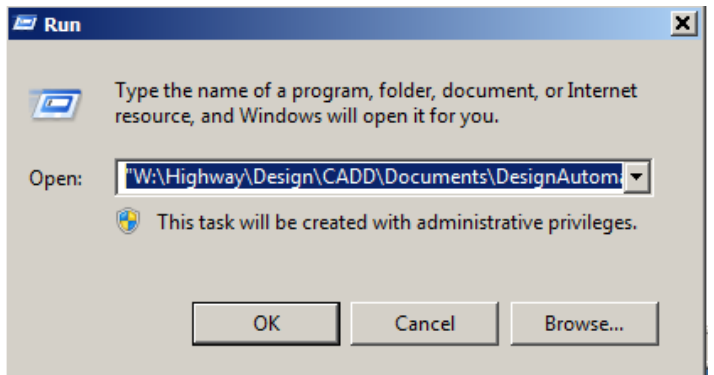

## **Chronology of Changes to Design Manual Section:**

**021M-042 How to Capture the Full Path to a File**

4/17/2012 NEW New